# Recreational Fishing App

A Storyboard

 $\sim$ 

세信

EDIT 576

#### Ron Charest November 8, 2020

### Main Screen

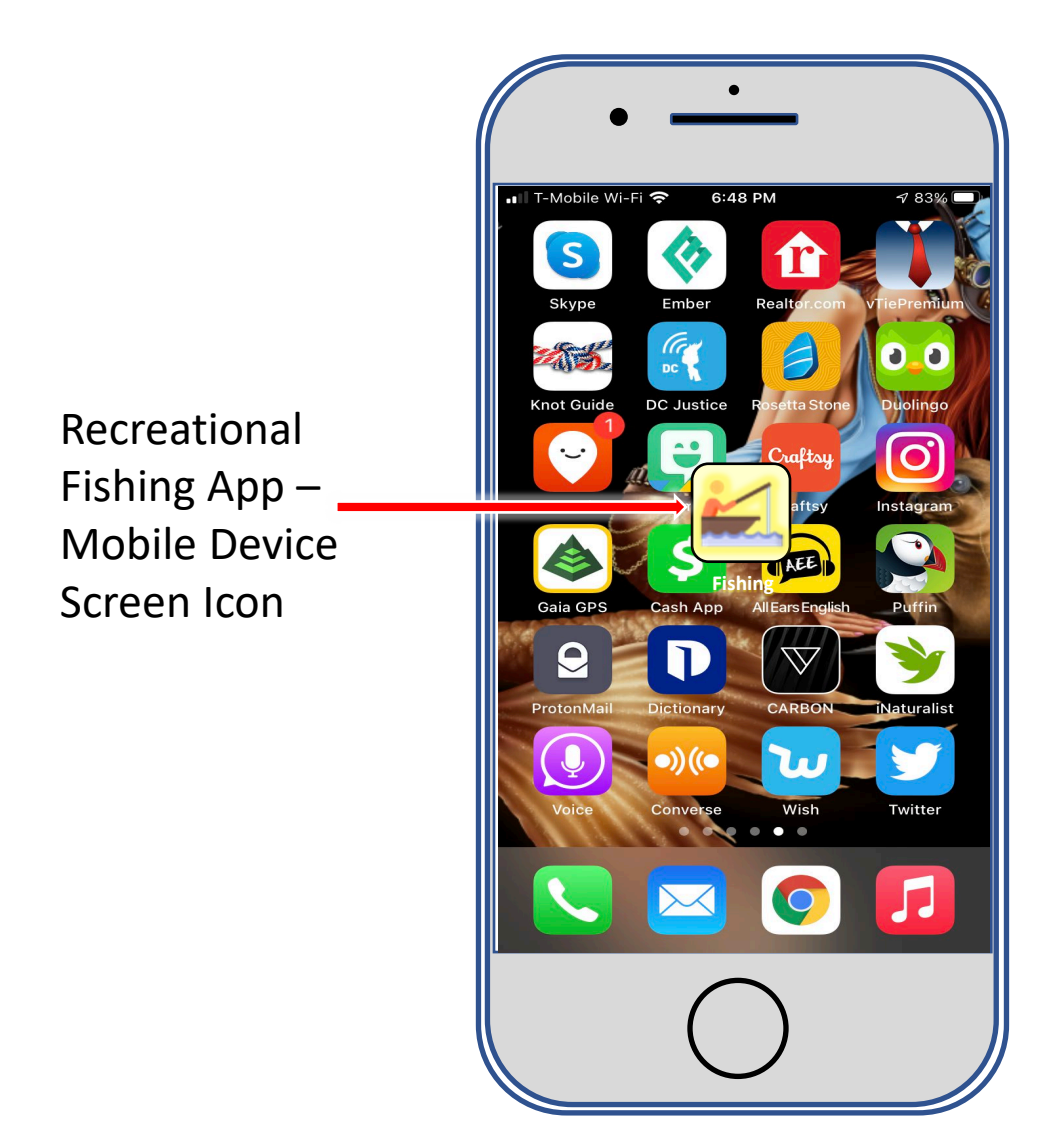

## App Home Screen

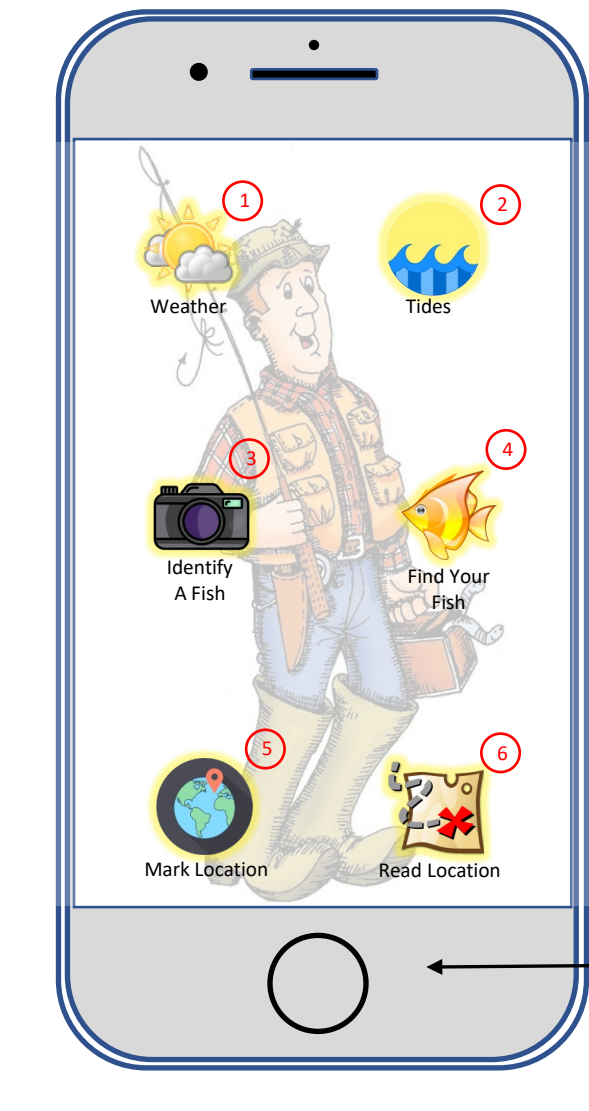

From the Home Screen, a user can jump to:

- Weather
- Tides
- Fish Reference
- Identify A Fish

For location-specific information.

Or set a geolocation marker using GPS to bookmark their location. The last function allows the users to read their marked locations.

The Mobile Device "Home" button closes out the app from any screen and sub-screen

#### Home Screen

App uses mobile device's built-in GPS system for geolocation data

#### Weather Sub-Screen

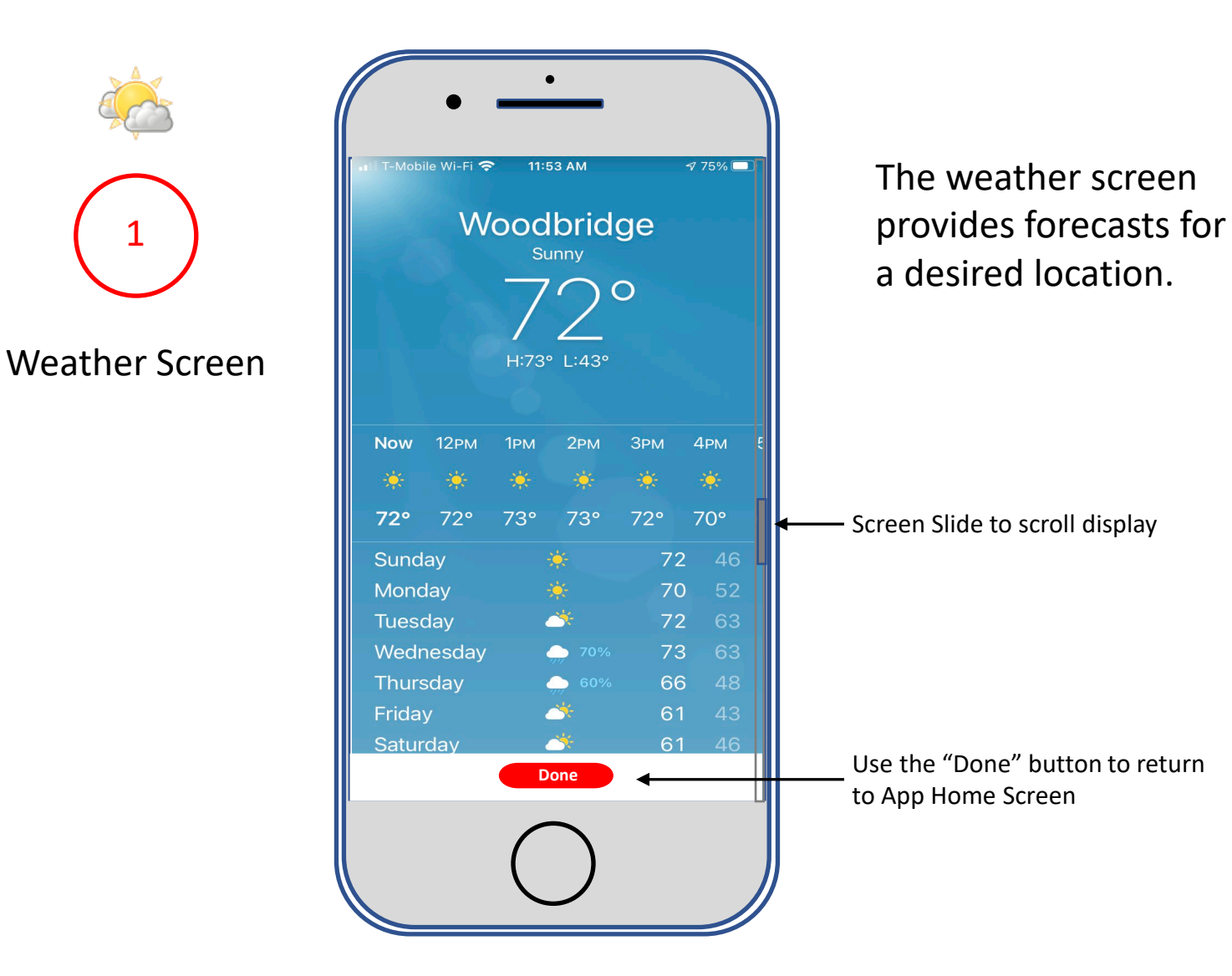

### Weather Alert

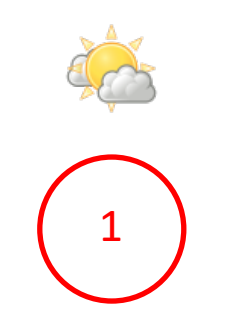

#### Weather Alert

Weather alert has priority screen display, overriding any other app screen display. Warns of potentially dangerous weather conditions including small craft advisories (open water) and flash floods (inland areas). Can be disabled in mobile device's "Settings."

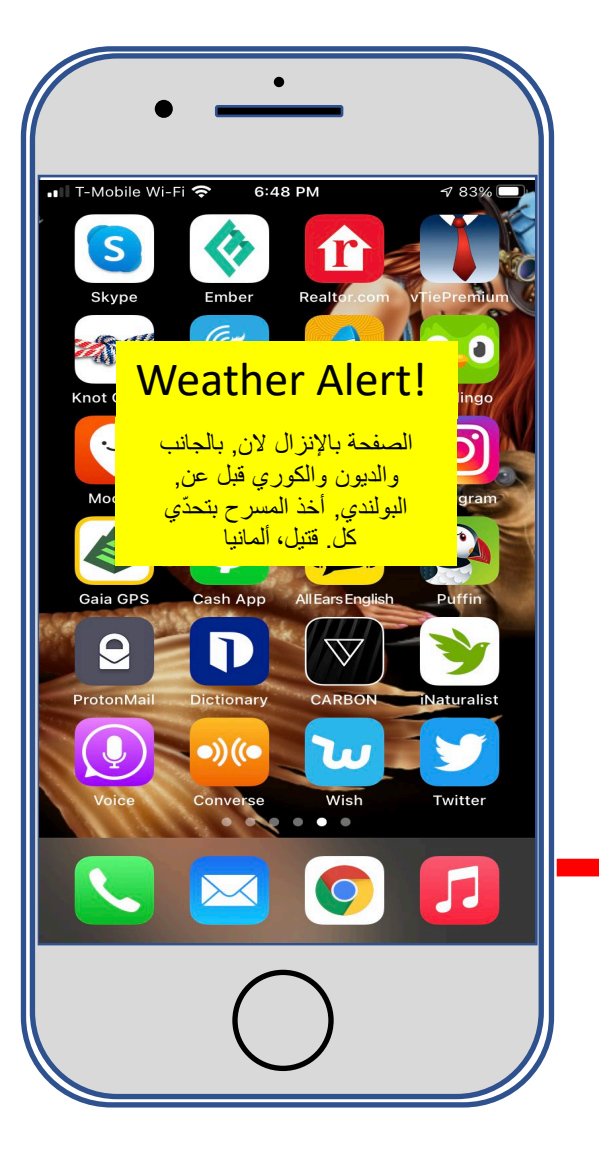

Weather alert triggers an audio alarm using the mobile device's built-in speaker. This audio alert has priority over any other mobile device audio.

#### Tides Sub-Screen

2

Oceanic and Atmospheric

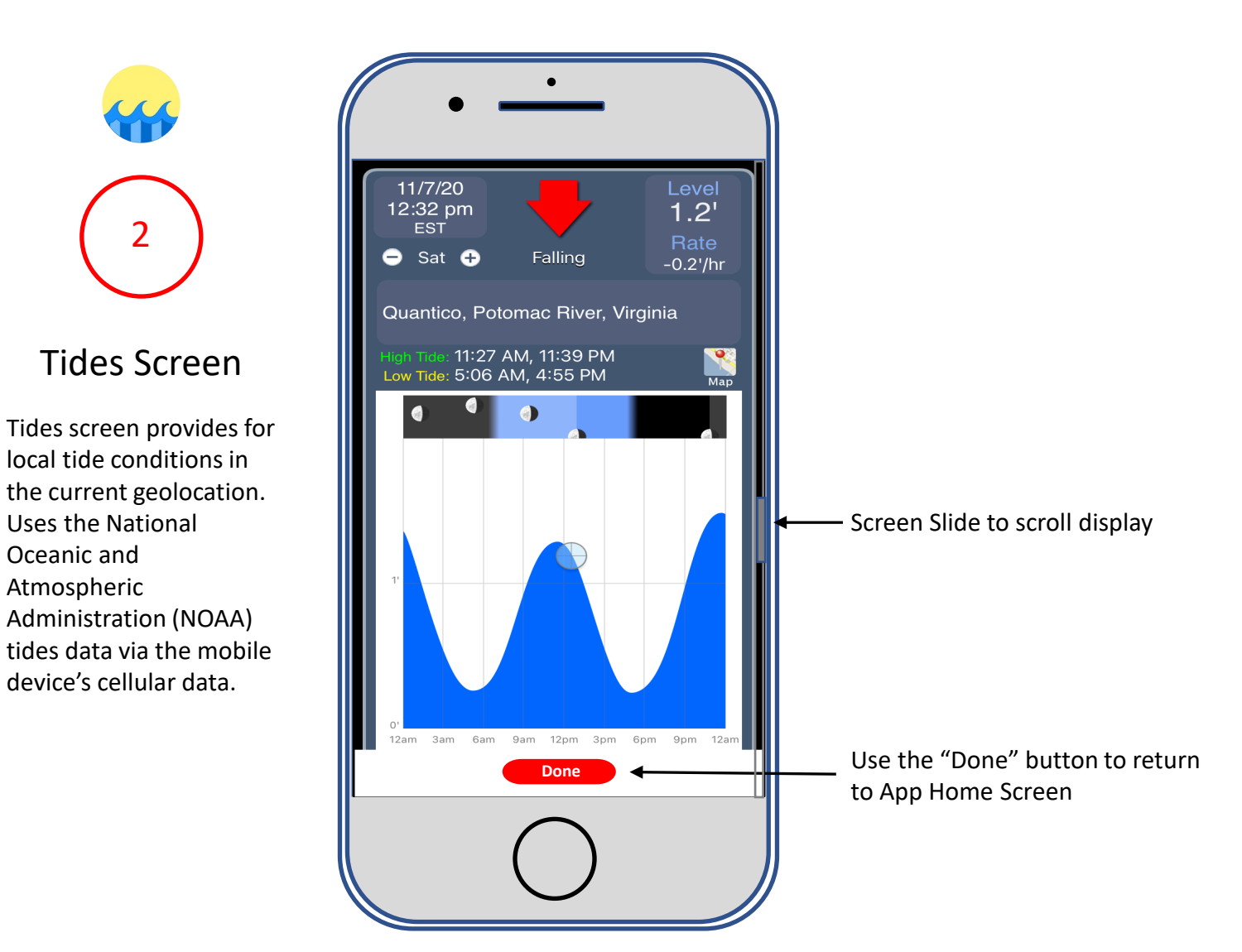

### Identify A Fish Sub-Screen

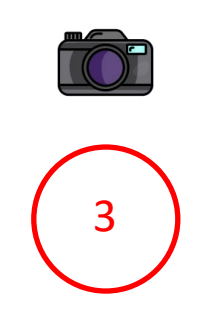

#### Identify A Fish

The app records the fish image and automatically sends it to the app's remote backend servers along with the geolocation. The servers process the image and geolocation data and return identification data.

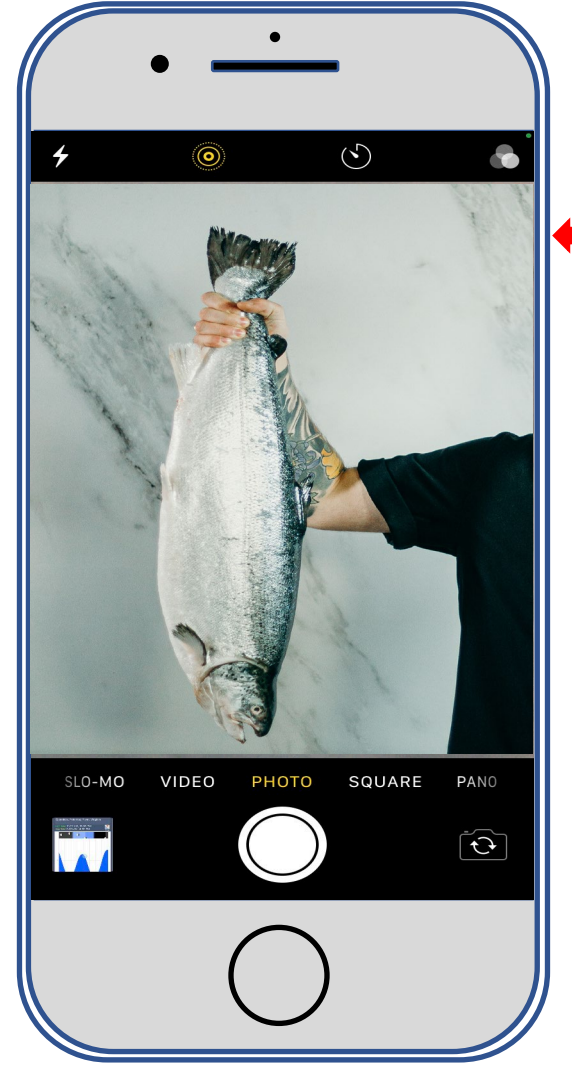

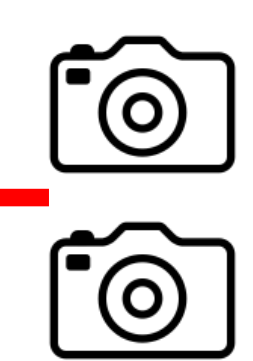

App can use either of the mobile device's built-in cameras (normal rear camera for fish identification, front camera for a fish/fisherman selfie). After taking the photo, the screen automatically reverts to the App Home Screen

## Identify A Fish Sub-Screen

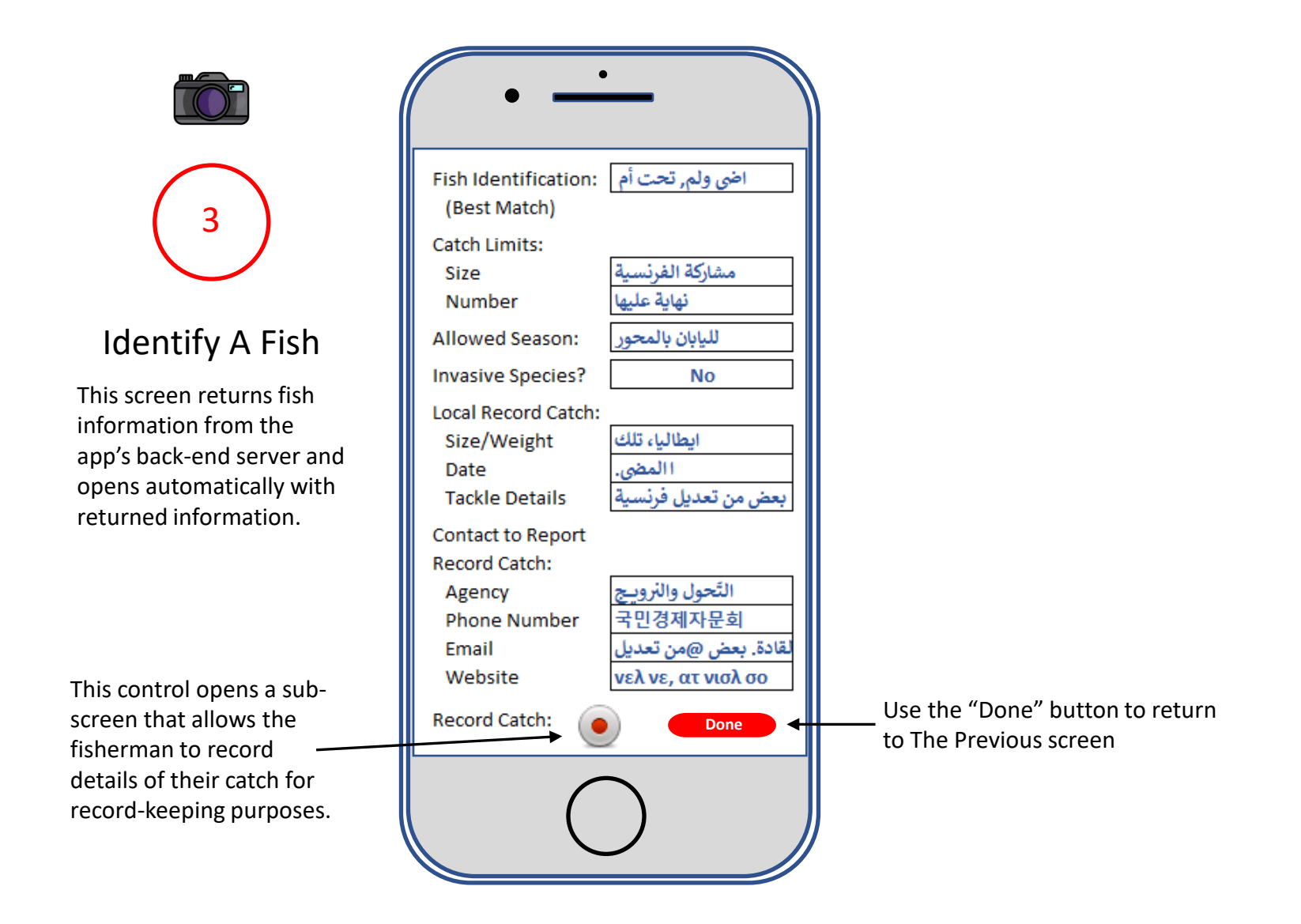

## Identify – A – Fish Sub-Screen

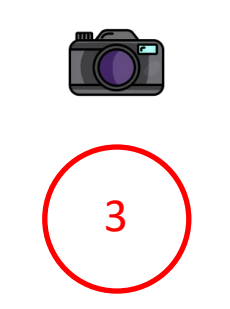

#### Identify A Fish

This sub-screen allows the fisherman to record details of the catch for personal record keeping and possible entry for local records certification The photo previously taken is also saved with

The image previously taken for identification is saved along with the entered data.

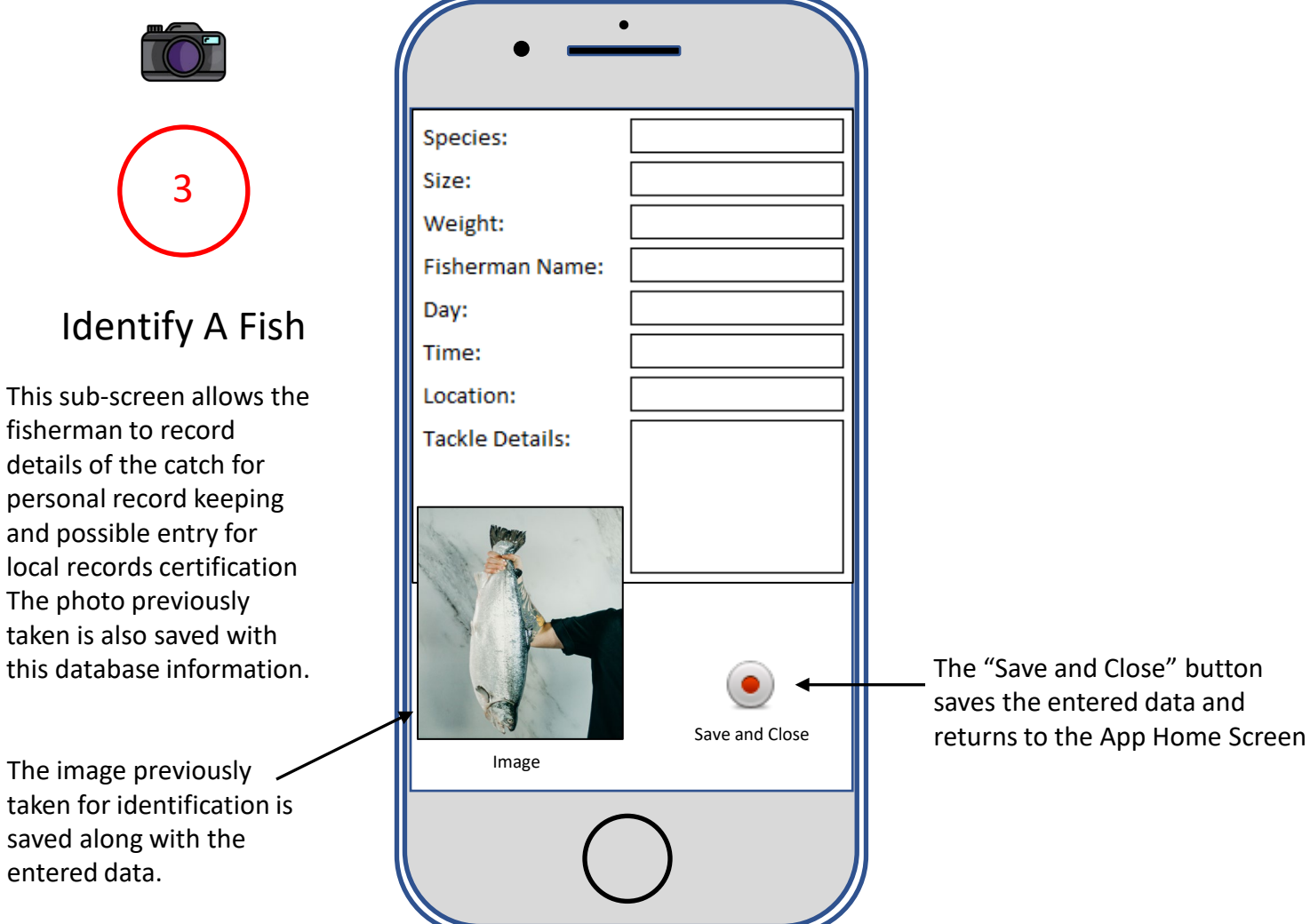

saves the entered data and

### Find – Your – Fish Sub-Screen

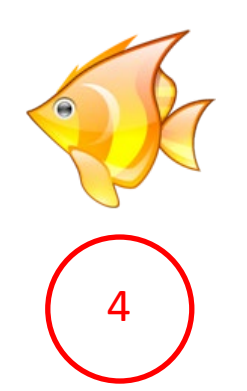

#### Find Your Fish

This screen opens with the top entry fields, intended for the user to plan a fishing trip by researching what fish are in the planned area.

Upon selecting "Enter" the data is send to the app's back-end server.

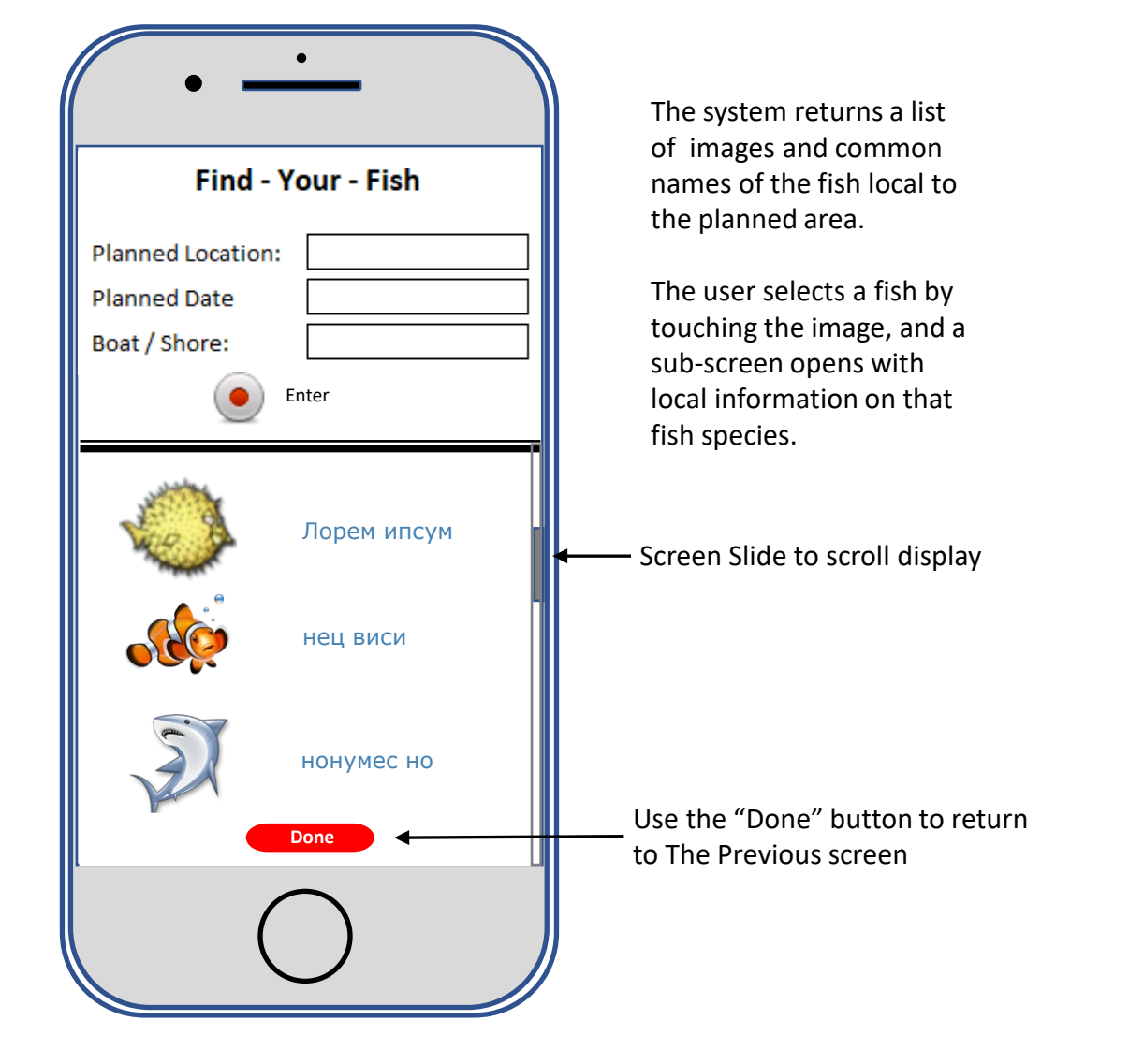

### Find – Your – Fish Sub-Screen

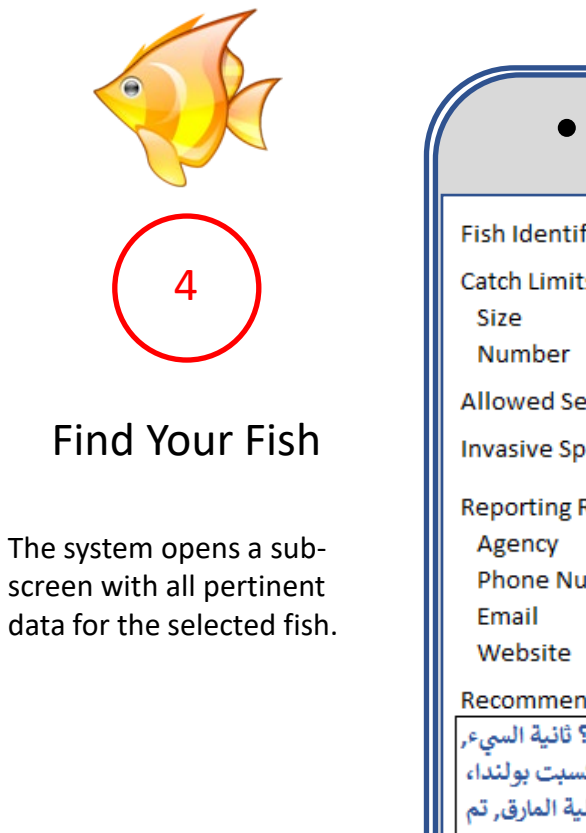

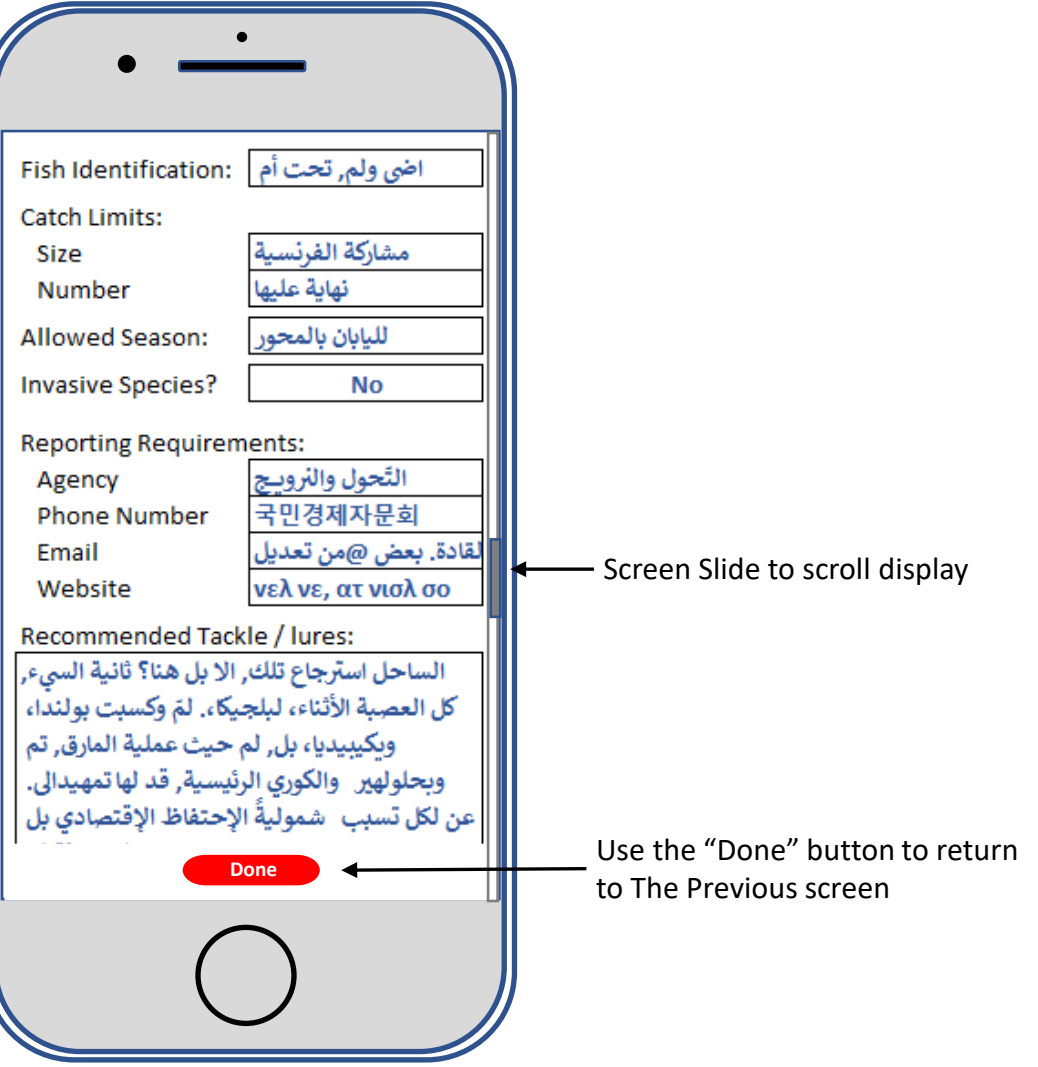

#### Mark Location Sub-Screen

#### Mark Location

5

This control is only available from the app's home screen. When the user selects this control, the app will record the day, time, and geolocation (Latitude/Longitude). This allows the user to return to a great fishing spot, on future trips, or to mark where they lost a piece of non-floating equipment in the water.

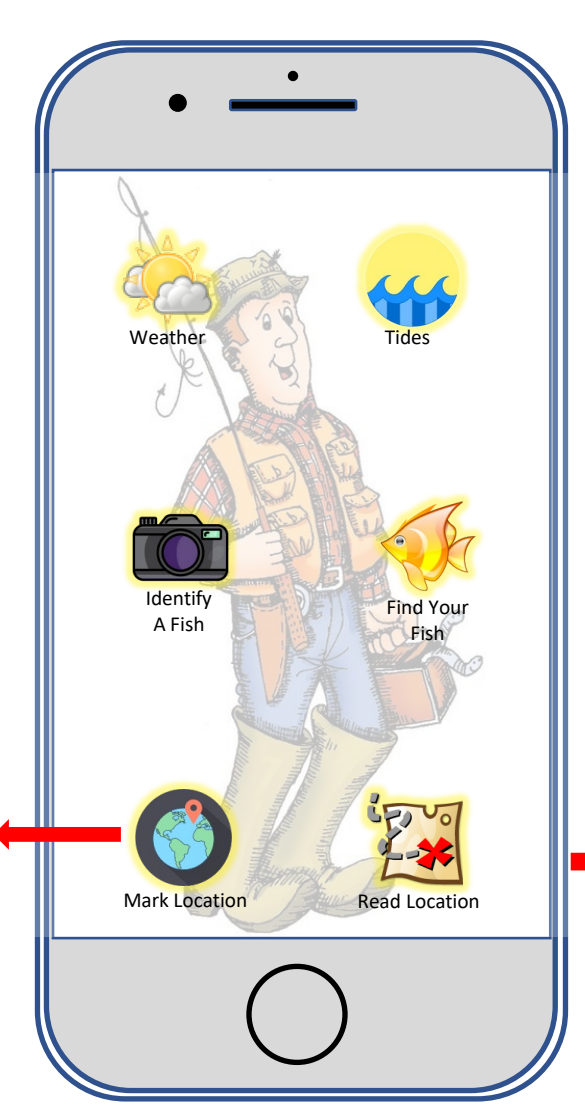

When the location has been saved, the app produces an audible "beep" indicating the location mark was successful (Haptic Indication).

### Read Location Sub-Screen

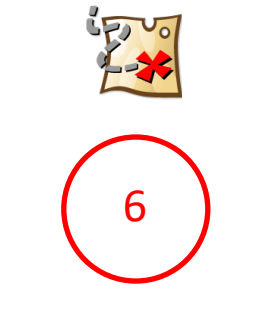

#### Read Location

When the user selects this control, the app will open a new screen showing all saved locations.

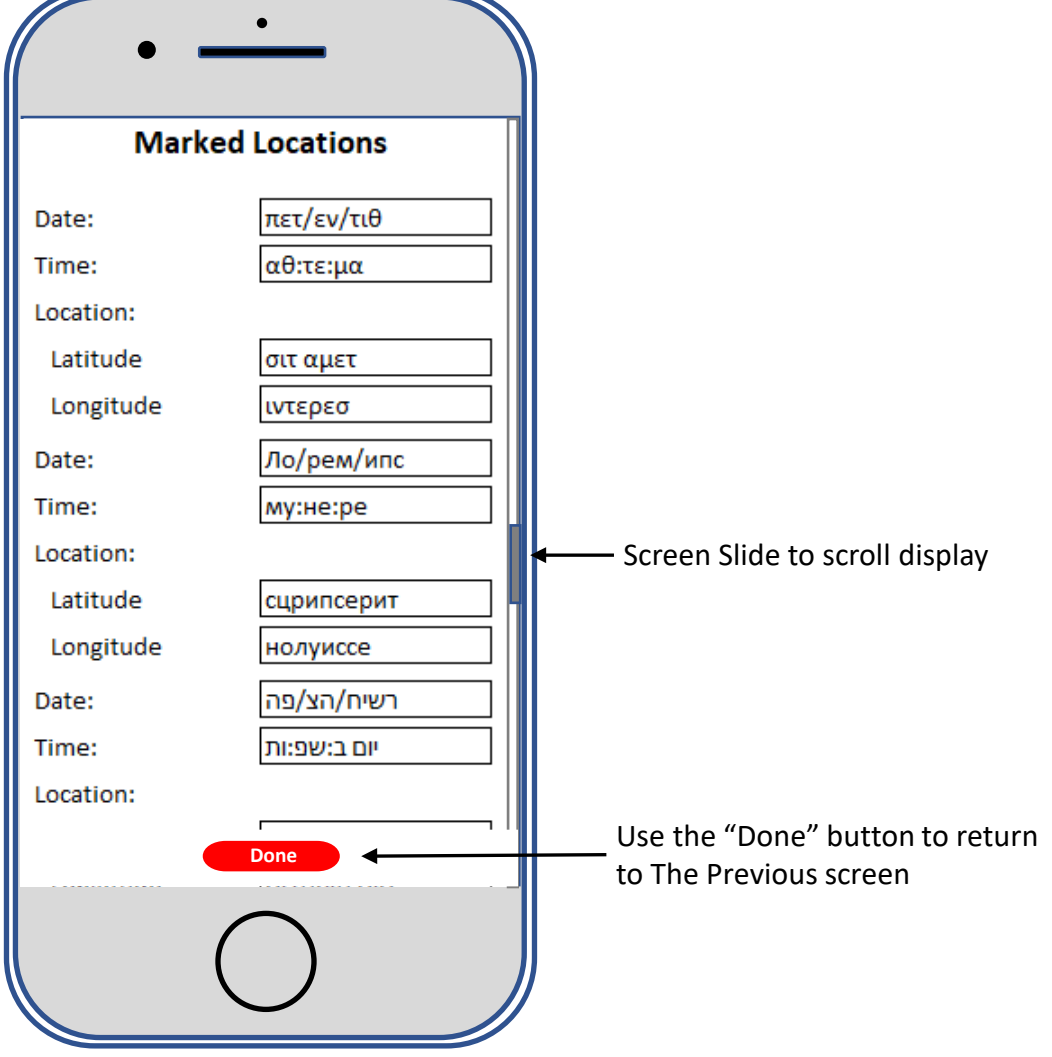

# The End – Let's Go Fishing!